# EK-16FCG Monitor

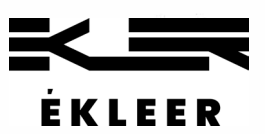

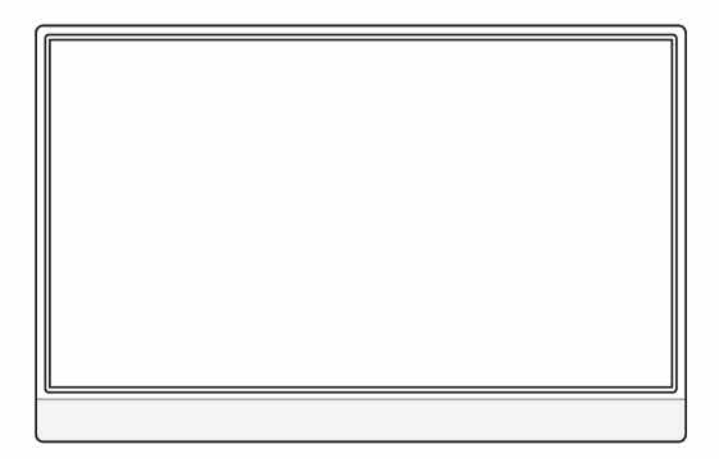

# User Manual

# Contents

## **<sup>1</sup>** About Your Monitor ........................

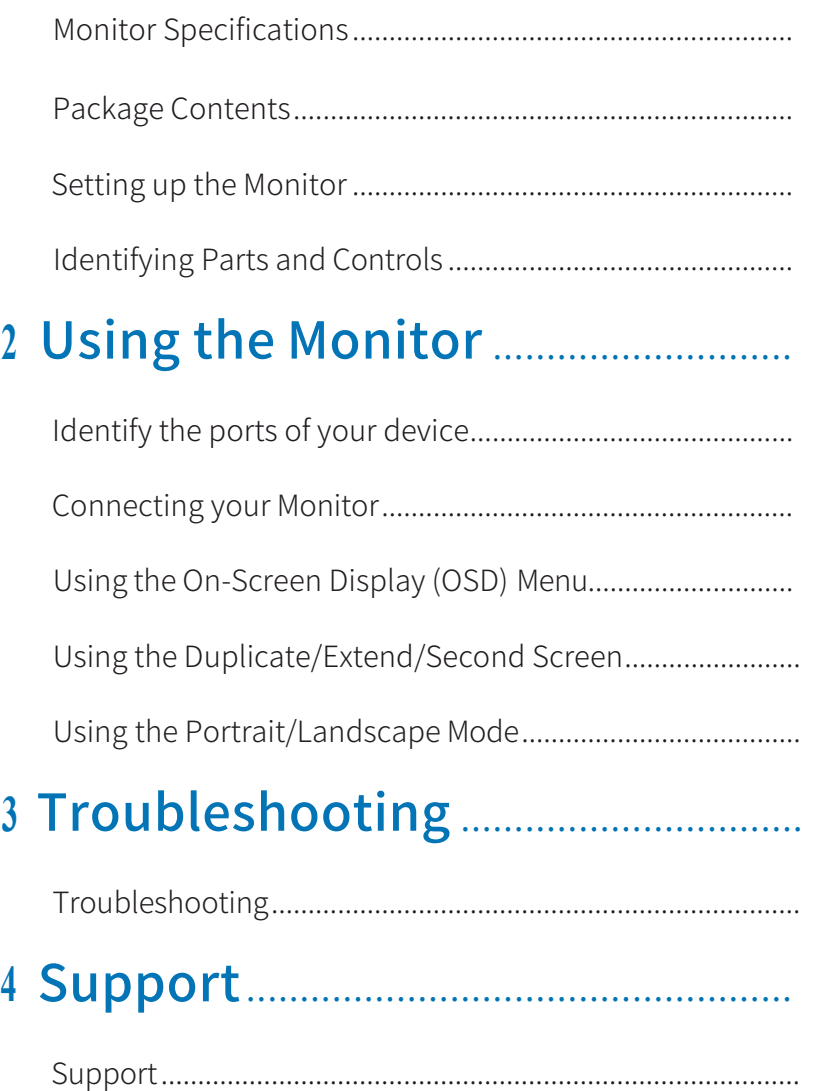

# <span id="page-2-0"></span>**About Your Monitor**

## **Monitor Specifications**

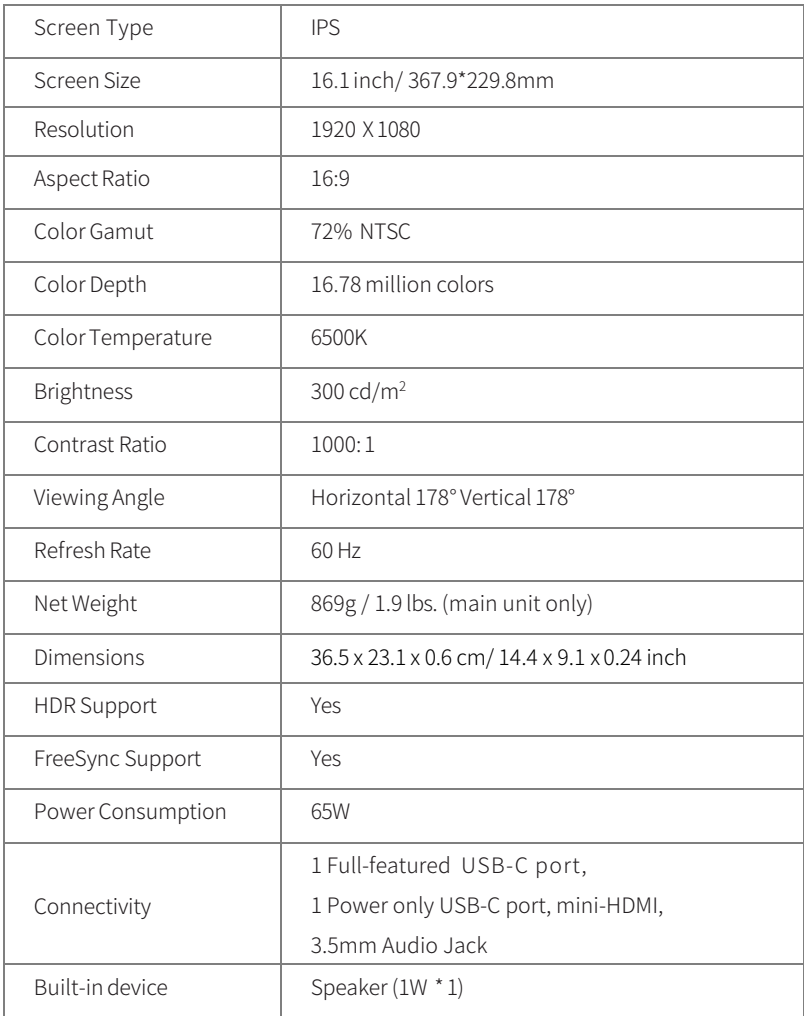

## <span id="page-3-0"></span>Package Contents

### Please contact us if anything is missing or damaged.

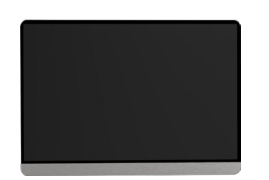

EK-16FCG Monitor

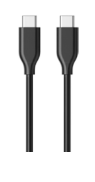

#### USB-C Cables

- 1. For power and video signal transmission. (1-meter)
- 2. For power only (1.8-meters)

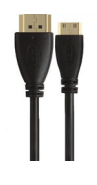

#### Mini HDMI to HDMI Cable

For video signal transmission External power supply is required.

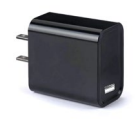

### WallCharger 100~240 V (50/60 MW) 65W PD Charger

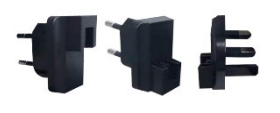

Multi Power Adapter for Travel

Multiple power plugs for travel

Compatible with 65W PD Charger

## Setting up the monitor (EK-16FCG)

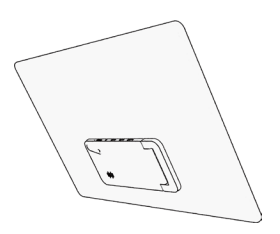

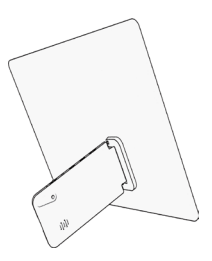

 $\overline{\mathcal{Q}}$ 

## Interface & Button Introduction

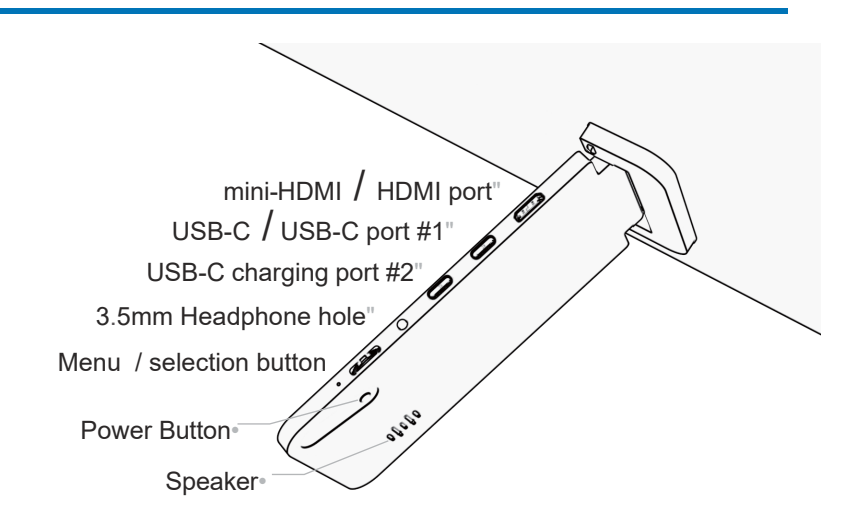

- Menu selection button
- 1. When the OSD menu is off  $\cdot$ Dial up/down: volume control/ brightness control
- 2. Press the menu button for OSD menu Dial up:adjust up, Dial down: adjust down, Press button: OK
	- Power Button
- 1. Press the power button for more than 3 seconds: turn on/off power
- 2. Press the power button (1 second): Go back to the previous menu in OSD.
- USB-C Port #1

This port supports data transmission, audio and video output and reverse charging.

# Connecting the Monitor (EK-16FCG)

## Identify the ports of your device

It's important to identify the ports of your device to properly connect your device to this product.

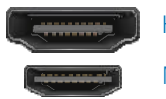

HDMI

Mini HDMI

For videosignal transmission:

Connect to this product with the mini-HDMI / HDMI cable.

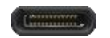

#### USB-C / Thunderbolt 3.0

For video signal transmission and power supply:

Connect to this product by the single USB-C to USB-C cable for power and display.

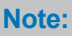

The USB-C port of some devices such as HP Elitebook, HP Pavilion, Acer Aspire, does not support video output and only supports charging. ※ Please refer to the manufacturer's website for details

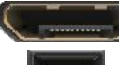

DisplayPort (DP) e.g. HP Elitebook

Mini Display Port (Mini DP) e.g. Microsoft Surface

For video signal transmission:

Connect to this product by a (Mini) DP to HDMI adapter & HDMI cable.

#### 1. Connect a USB-C smartphone or tablet that can output video

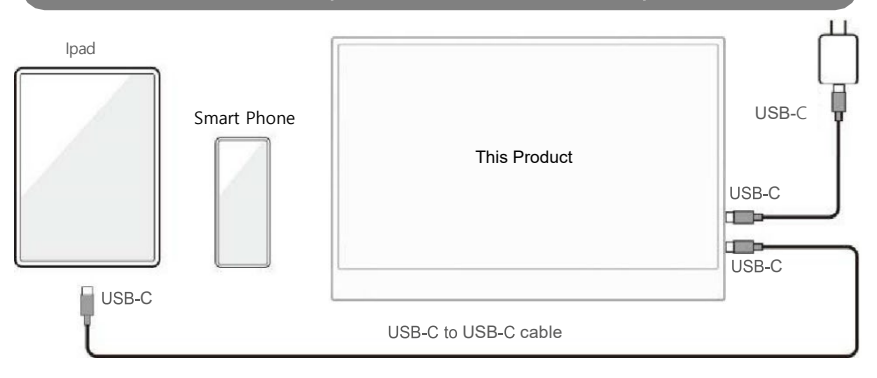

- Make sure to use the delivered power adapter and USB-C cable to power this product.
- Use the provided "USB-C to USB-C cable" to connect the "USB-C port" on the side of the smartphone or tablet to this product.

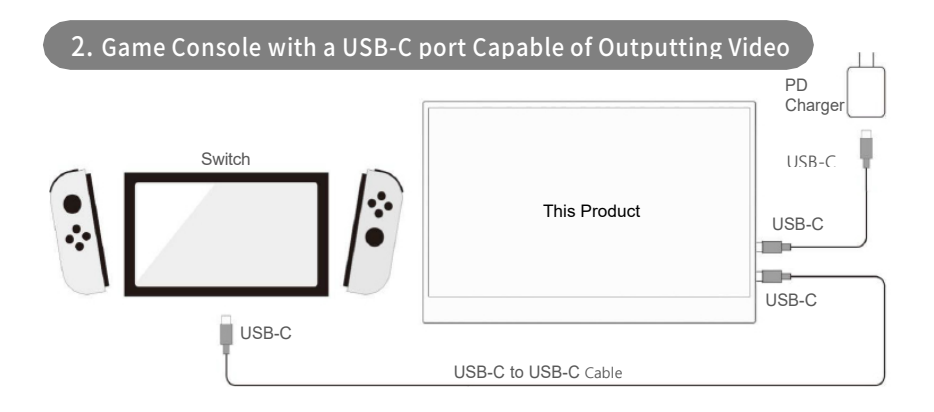

- Make sure to use the delivered power adapter and USB-C cable to power this product.
- Use the delivered "USB-C to USB-C cable" to connect the "USB-C port" of this product and the "USB-C port" of the "game console".

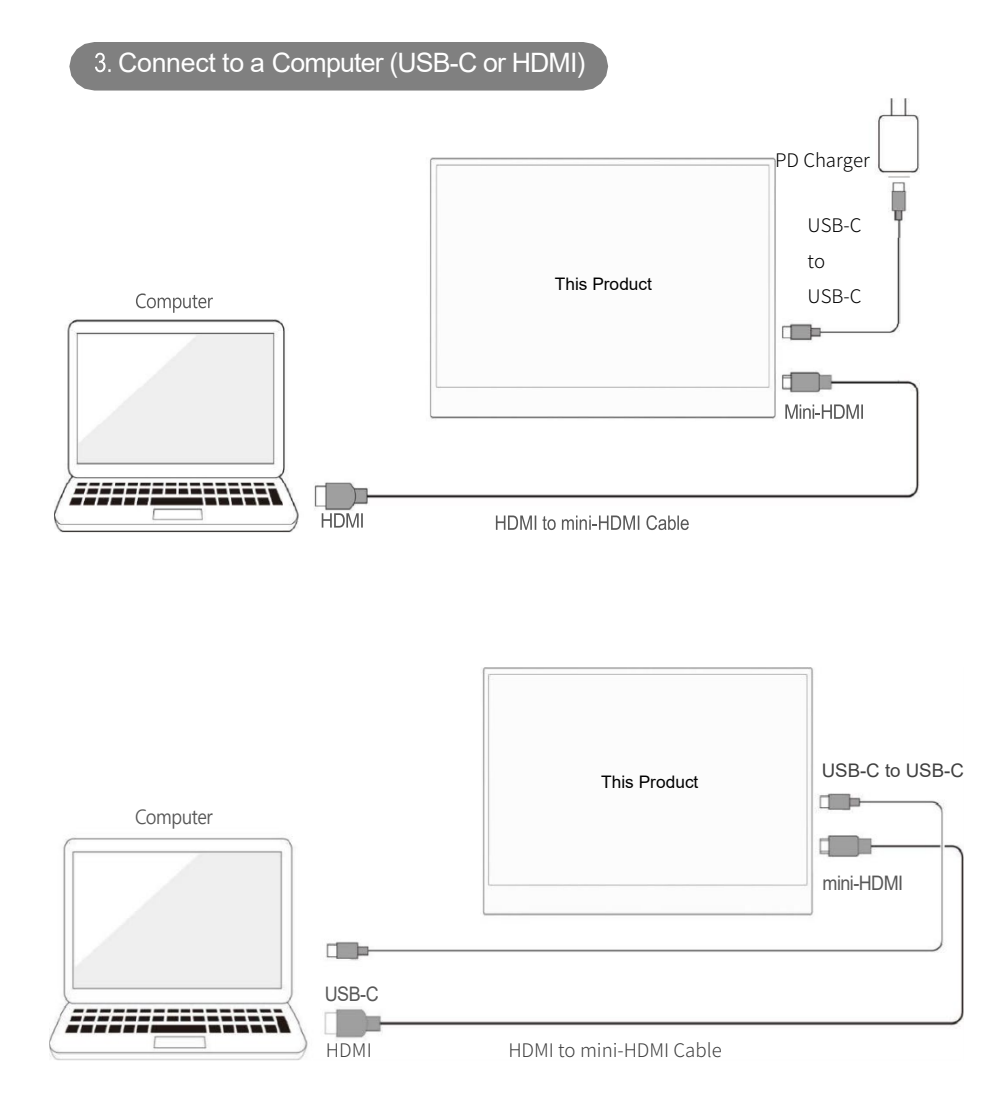

 Make sure to use the provided USB-C power adapter to power this product and use the provided HDMI to mini-HDMI cable to connect the "mini-HDMI port" of this product and the "HDMI port" on the side of the connected computer.

## 4. Connect Other Devices with HDMI Ports PD Charger Recorder and the contract of the contract of the contract of the USB-C USB-C USB-C This Product USB-C  $\Box$ 60 mini-HDMI DVD/HDD Burner, etc. HDMI HDMI to mini-HDMI cable  $8:88.88$ Game console with HDMI Port This ProductUSB-C  $\Box$  $\Box$ mini-HDMI USB-C to USB-C cable  $\Box$

 Make sure to use the delivered power adapter and USB-C cable to power this product.

HDMI<br>HDMI to mini-HDMI cable

- Use the provided HDMI to mini-HDMI cable to connect the "mini-HDMI port" of this product to the "HDMI port" of the device.
- Since the output power of each device is different, the power supply of the USB port may be insufficient, causing the product to fail to operate. In this case, please use the delivered power adapter and USB-C cable to power the product.

## Connecting to iPhone & iPad

01) Connect to an iPhone with USB-C to Lightning cable

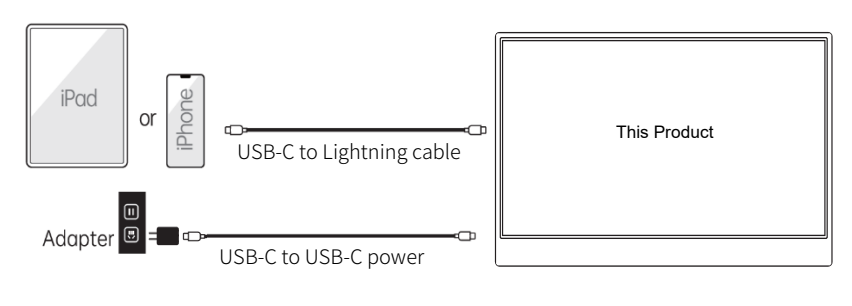

\*\*\* USB-C to Lightning cable not included in this product

## Connect to Nintendo

### 01) Connect to a Switch dock with HDMI cable

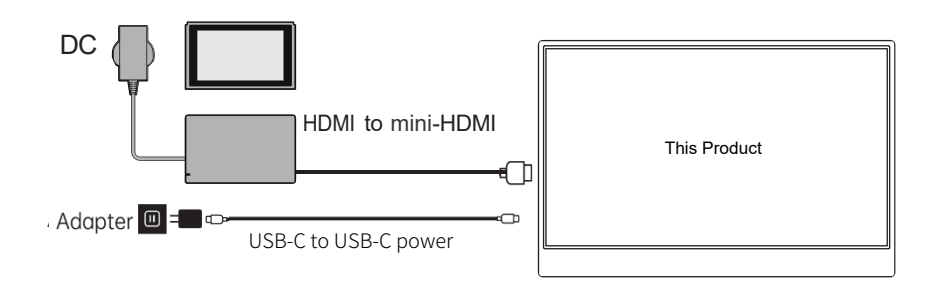

## **Using the On-Screen Display (OSD) Menu**

## 1. Brightness

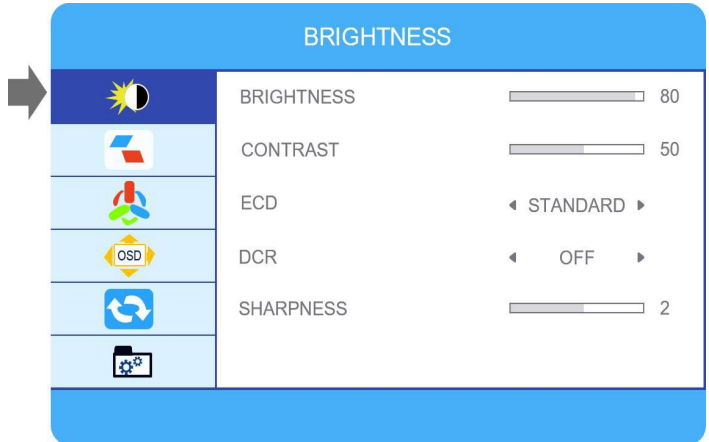

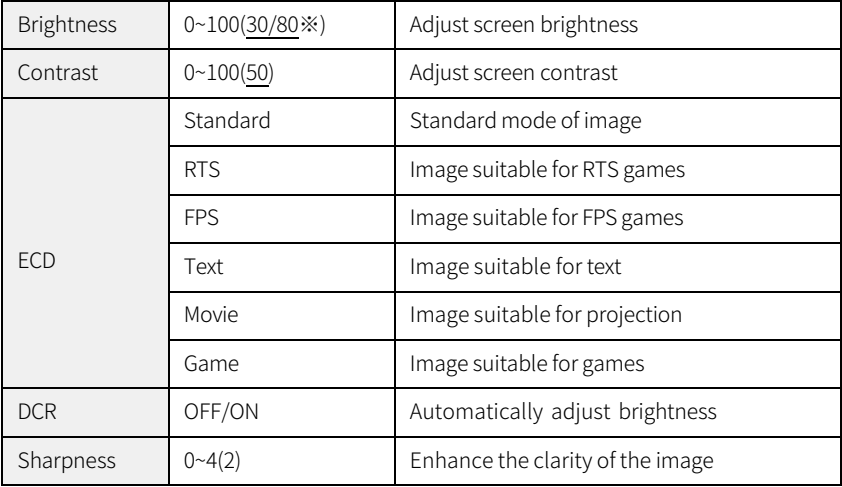

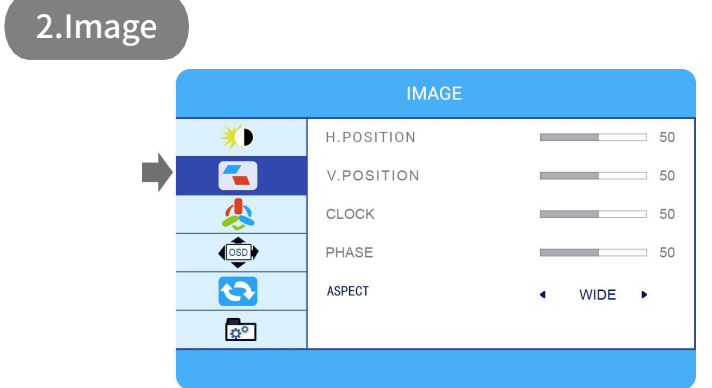

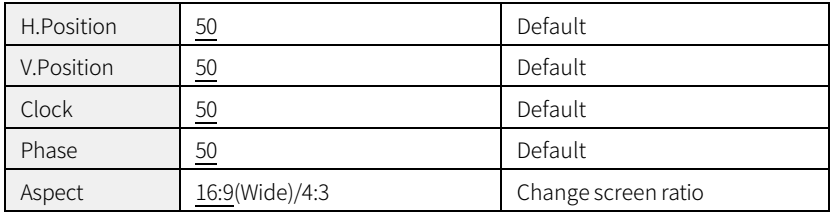

## 3.Color Temp

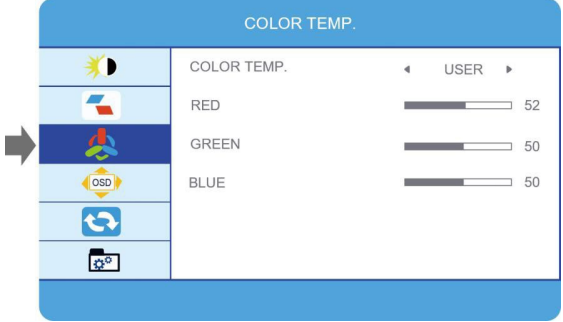

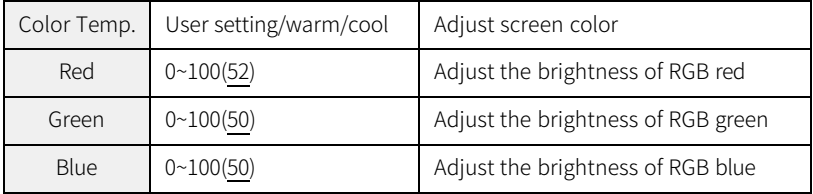

#### 4. OSD Setting**OSD SETTING** 为 LANGUAGE  $\overline{\mathbf{r}}$ OSD H. POS.  $\sim$  36 少 OSD V. POS.  $\sim$  36  $\frac{1}{\sqrt{1050}}$ OSD TIMER  $\overline{\phantom{0}}$  56  $\overline{\mathbf{c}}$ TRANSPARENCY  $\sim$  20  $\overline{\phi}^{\circ}$

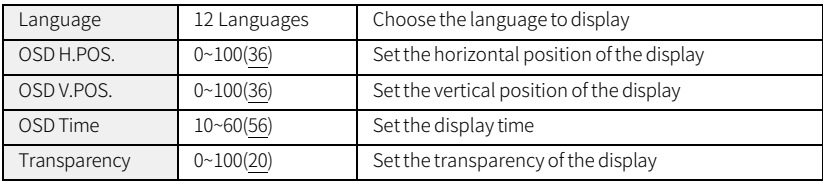

## 5. Other Settings

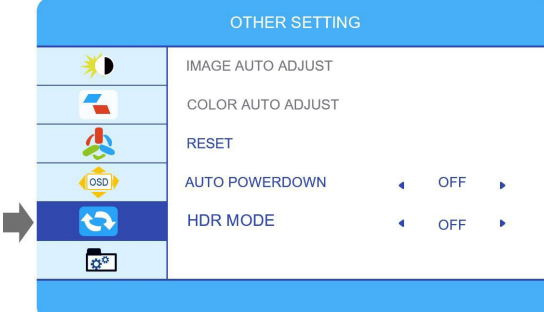

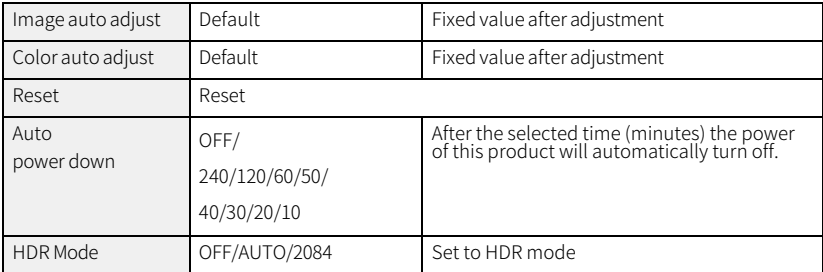

## 6. Input & Output

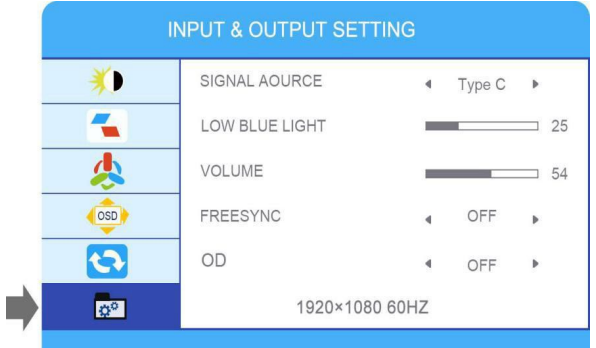

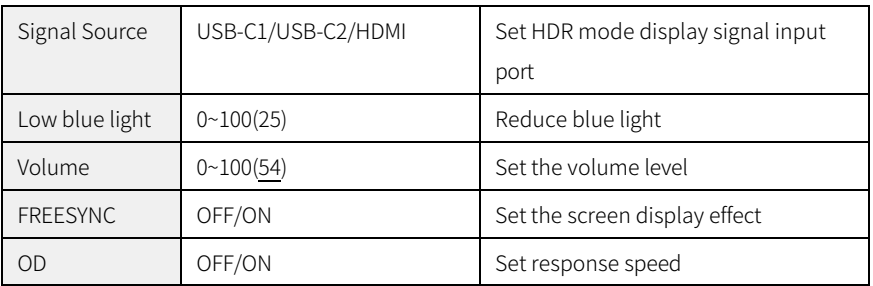

## **Product Specifications**

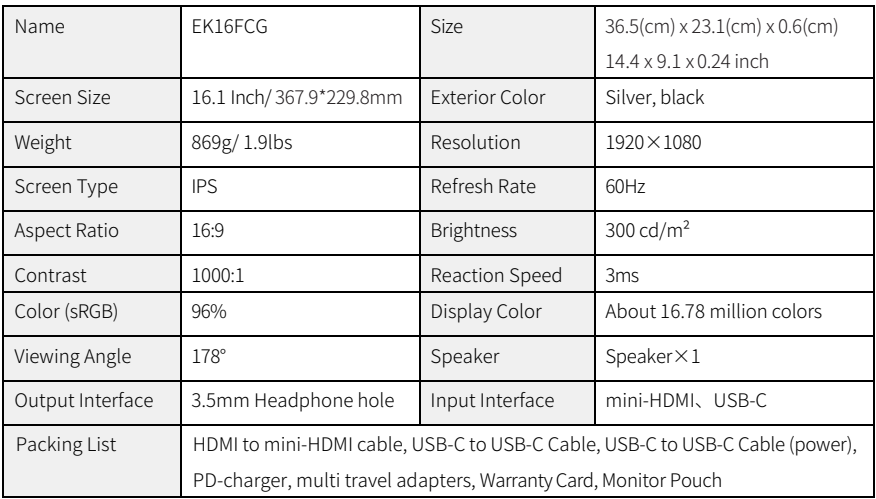

# <span id="page-15-0"></span>Settings for Duplicate/Extended/Second Screen

### **Windows**

- Right click on the desktop and select "Display settings"
- Scroll down to the "Multiple Displays" option. Select "Duplicate these displays" or "Extend these displays" or "Show only on 2" for Different Modes

### Multiple displays

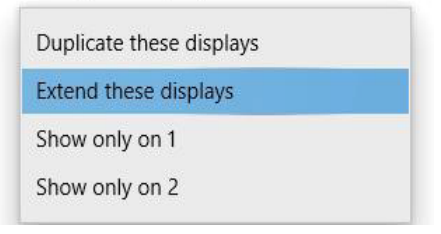

### How to extend a second screen to the left side

- Right click on the desktop and select "Display settings"
- In the top section of that window, you will see an image of each screen with numbers.
- Press and hold the left mouse button and drag that image to theopposite side of the image on the right and release the mouse cursor.
- Click Apply

#### Rearrange your displays

Select a display below to change the settings for it. Press and hold (or select) a display, then drag to rearrange it.

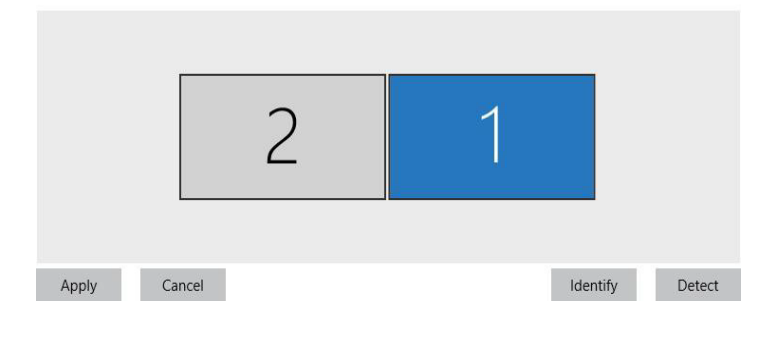

# Settings for Duplicate/Extended/Second Screen

### Mac OS

- Choose Apple menu > System Preferences, click Displays.
- Click the Display Settings tab.
- Make sure that mirror mode isn't selected to properly use the Extended display.

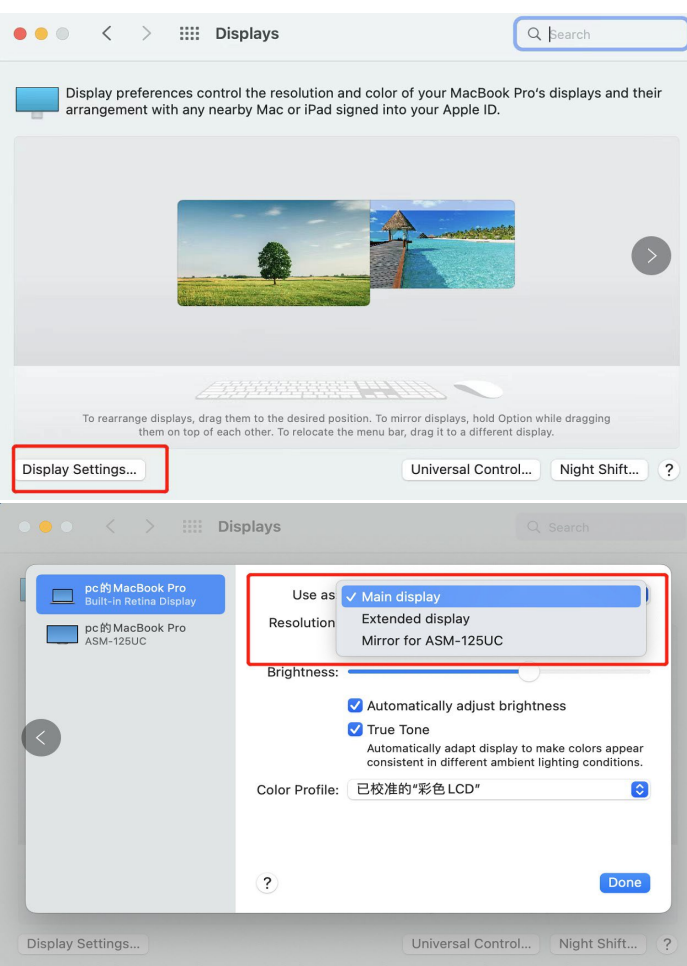

## Settings for Landscape or Portrait mode

### Mac OS

- Choose Apple menu > System Preferences.
- Hold down the Cmd+Option(Alt) keys and click on"Displays"
- Look for the newly visible 'Rotation' drop downmenu.

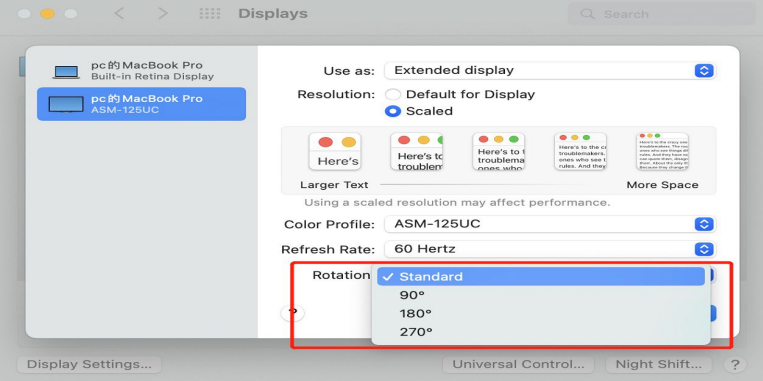

### Windows

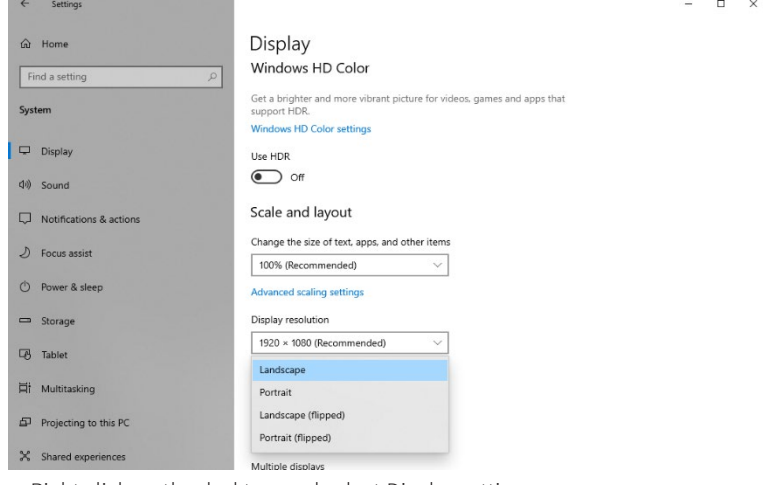

- Right click on the desktop and select Display settings
- Scroll down to the "Display orientation"option. Selecting

"Landscape" or "Portrait"

### **Mobile Phone Models That Support Video Output**

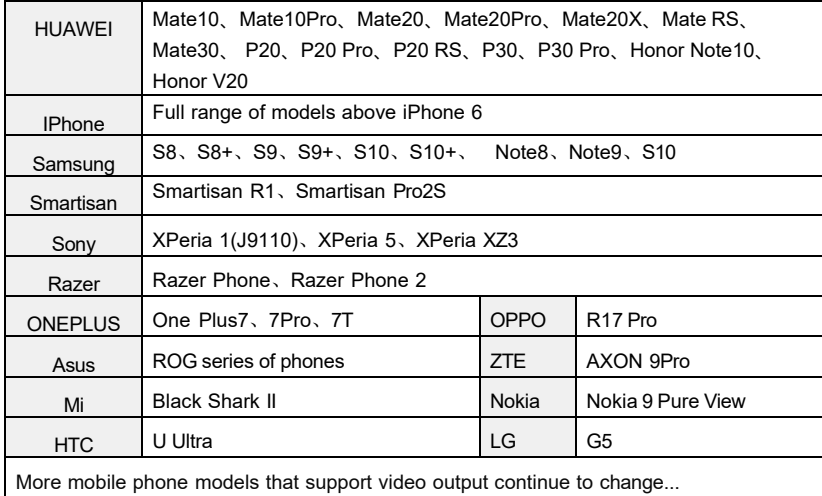

※If you purchase a touch model, some phones don't support touch after expansion (e.g. Black Shark) ※ For more information, please refer to the manufacturer's website.

### **Computer Models That Support Video Output**

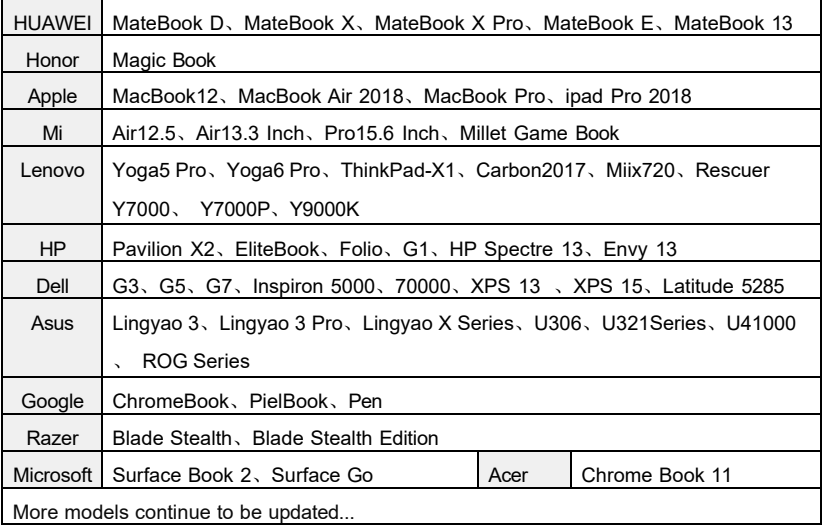

※ If you buy a touch model, some models of computers do not support touch (e.g.: Apple Computer)

※ For more information, please refer to the manufacturer's website.

## Frequently Asked Questions (FAQ)

### Can this monitor work with an iPad?

Yes. If the port of the iPad is a USB-C port, this monitor will work well with the iPad. But for an iPad with a lightning port, a lightning to HDMI adapter is required.

### How to save the brightness setting.

The monitor will automatically save all settings when using USB-C connection or HDMI connection for display.

For single USB-C connection for power and display, if the device cannot

provide enough power supply forthis monitor,

the brightness will be set to 30 automatically.

### Why can't the brightness and contrast be adjusted?

The brightness and contrast cannot be adjusted if HDR mode is on, or if ECD is set to "MOVIE, GAME, TEXT..." mode, or if DCR is turned on.

Please refer to the OSD menu settings to reset these settings.

For more information, please visit our website: [www.ekleer.com](http://www.ekleer.com/)